# **Guide d'utilisation**

#### **IR100** | Radio Internet

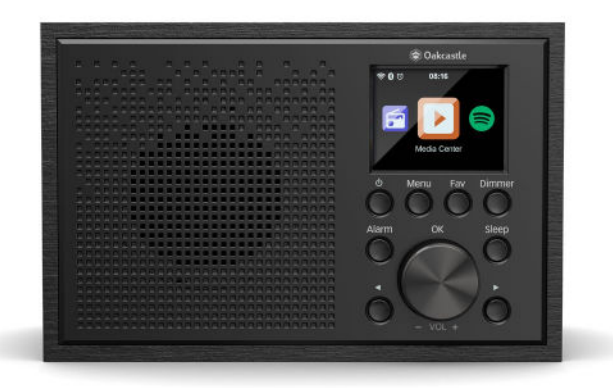

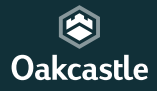

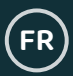

# **Sommaire**

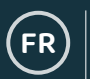

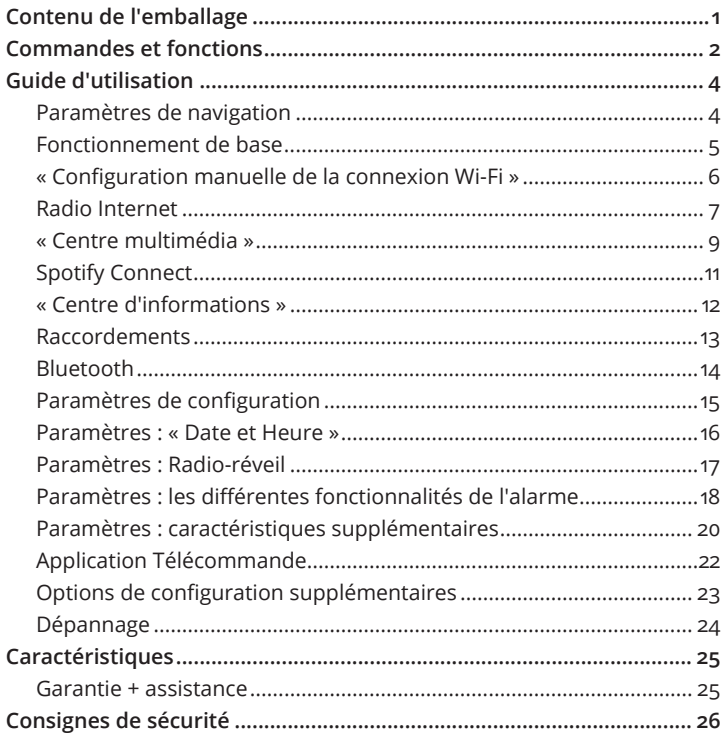

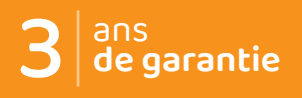

Enregistrez votre produit en ligne pour<br>obtenir une extension de garantie GRATUITE de 3 ans sur : www.oakcastle.co.uk.

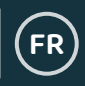

### **Que contient la boîte ?**

Radio Internet Oakcastle IR100

Adaptateur secteur

Manuel d'utilisation

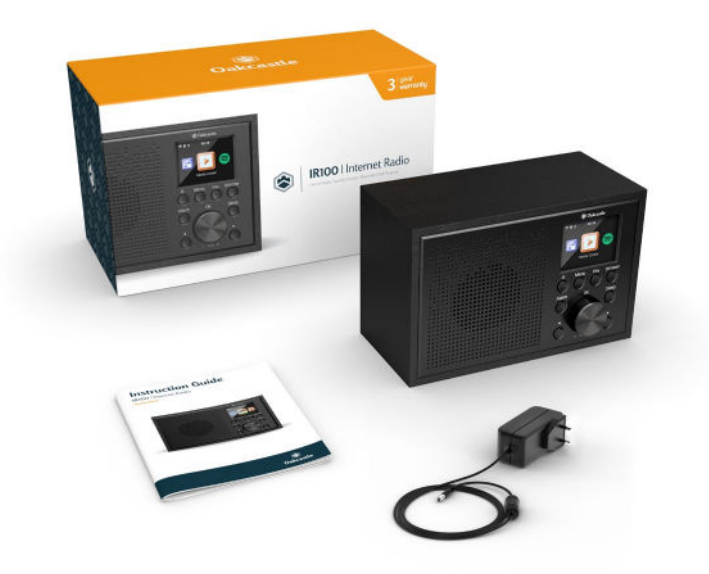

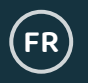

### **Vue de face / Boutons de commande**

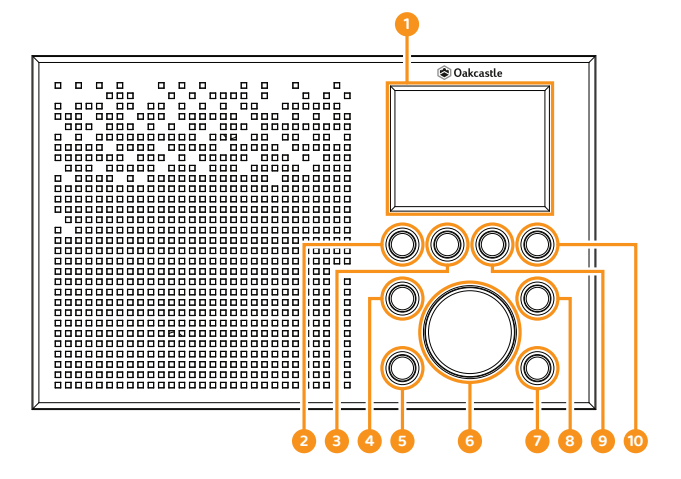

- 1. Écran
- 2� Bouton Marche / Veille
- 3� Menu
- 4� Alarme
- 5� Bouton Retour
- 6. Bouton de navigation /

Volume +/-

- 7� Bouton Suivant
- 8. Bouton Sleep
- 9 Bouton Fav
- 10. Bouton Dimmer

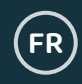

## **Vue arrière / Boutons de commande**

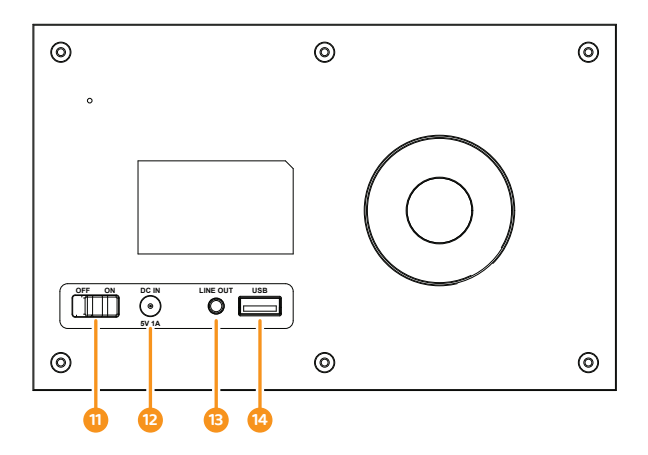

- 11. Marche / Arrêt
- 12. Alimentation CC
- 13. Sortie ligne
- 14. Connecteur USB

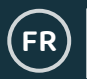

### **Paramètres de navigation**

**Bouton Standby** : vous devez l'utiliser pour allumer et éteindre la radio. L'écran de veille affiche la date, l'heure et tous les paramètres (par exemple, les alarmes).

**Bouton de navigation / Volume :** tournez le bouton rotatif dans le sens horaire ou antihoraire pour faire défiler les options, puis appuyez dessus pour confirmer vos choix.

Ce bouton vous permet de régler le volume lorsque l'écran de diffusion des stations radio est affiché. Le bouton de réglage du volume fonctionne également comme bouton de navigation lors de la navigation dans le menu.

**Bouton Menu :** appuyez sur le bouton **Menu** pour parcourir les options audio, par exemple « Radio locale », « Radio Internet », « Centre multimédia », « Spotify Connect », « Centre d'informations », « Bluetooth », « Paramètres de configuration ». Appuyez de nouveau sur le bouton Menu pour quitter ce menu.

**Variateur :** appuyez sur le bouton **Dimmer** pour choisir un niveau de luminosité parmi les deux proposés par défaut. Une fois que vous avez sélectionné une option parmi le mode « Économie d'énergie » (le niveau de luminosité lorsque l'unité est inactive) et le niveau « Activé » (le niveau de luminosité lorsque l'unité est active), choisissez les paramètres de luminosité en tournant le bouton de navigation.

**Boutons « < » et « > » :** ces boutons permettent de modifier les paramètres. Utilisez le bouton « Précédent » pour pour revenir en arrière.

### **Fonctionnement de base**

**Veuillez noter que les instructions contenues dans ce manuel font référence aux numéros des boutons de la radio, par exemple (Réf. \*numéro\*) conformément aux diagrammes des pages 2 à 3.** 

### **Démarrer votre radio Internet**

Branchez le connecteur de l'adaptateur à la prise « Entrée CC » située sur le panneau arrière de l'unité (**Réf. 12**), puis mettez l'unité sous tension depuis le secteur. Positionnez le commutateur à l'arrière de l'unité sur « ON » (**Réf. 11**) pour afficher l'écran de bienvenue Oakcastle.

Sur l'écran de bienvenue, vous pouvez sélectionner la langue de votre choix en faisant défiler les options avec le bouton de navigation (**Réf. 6**). Sélectionnez votre langue en appuyant sur le bouton de navigation.

S'il s'agit de votre première utilisation de la radio, celle-ci affichera « Vérifier le réseau lors de la mise sous tension de l'unité ? ». Si vous sélectionnez « Oui », la radio se connectera automatiquement au réseau de votre choix lors de son démarrage. Une option permettant de configurer la connexion Wi-Fi pour diffuser la radio Internet s'affiche ensuite, elle présente le message « Souhaitez-vous configurer le réseau maintenant ? ». Lorsque vous sélectionnez OUI, la radio commence à rechercher les réseaux à proximité.

Lorsque vous sélectionnez NON, vous pourrez configurer ultérieurement la connexion Wi-Fi dans les paramètres de configuration.

**FR**

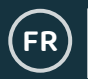

### **« Configuration manuelle de la connexion Wi-Fi »**

Si vous sélectionnez OUI, vous pourrez sélectionner manuellement le réseau Wi-Fi et saisir le mot de passe Wi-Fi sur l'écran suivant. Saisissez des lettres / des chiffres en faisant défiler l'affichage avec le bouton de navigation (**Réf. 6**) jusqu'à ce que le caractère correct s'affiche, il est nécessaire d'appuyer ensuite sur « > » pour passer au caractère suivant. Une fois la saisie terminée, appuyez sur le bouton de navigation pour confirmer.

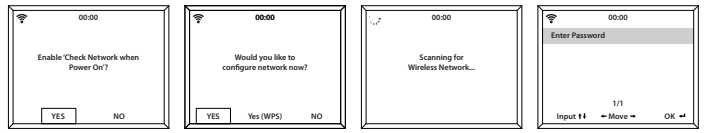

### **Réseau sans fil (WPS PBC)**

Lorsque l'écran affiche le message « Souhaitez-vous configurer le réseau maintenant ? », sélectionnez « OUI (WPS) », la radio commence alors à rechercher des réseaux Wi-Fi environnants. Une fois le réseau sélectionné, vous disposez de 120 secondes pour appuyer sur le bouton WPS de votre routeur Wi-Fi. Cette opération permet de connecter votre routeur Wi-Fi à votre radio sans avoir à entrer de mot de passe.

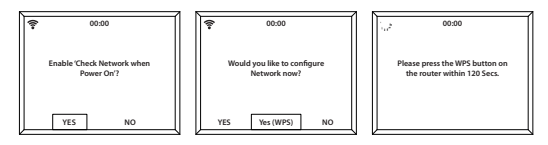

Une fois la connexion Wi-Fi établie par saisie manuelle du mot de passe ou via WPS, vous êtes redirigé vers l'écran du menu principal. Le signal Wi-Fi s'affiche alors en blanc, en haut à gauche de l'écran. Votre radio Internet est désormais configurée !

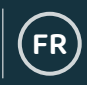

### **Radio Internet**

Accédez à l'interface du menu principal en sélectionnant « Menu » (**Réf. 3**) puis « Radio Internet » en tournant et en appuyant sur le bouton de navigation (**Réf. 6**).

Sélectionnez l'une des options suivantes :

**« Mes favoris » :** cette fonction permet de mémoriser vos stations radio préférées en vue de les rappeler rapidement lorsque vous souhaitez les écouter.

**« Station radio / Musique » :** sélectionnez cette option pour parcourir les stations de radio Internet disponibles dans les catégories suivantes : Top 20 mondial, Genre, Pays / Emplacement, Mises en avant. Recherchez les stations radio dans les catégories pertinentes, puis sélectionnez la station Internet de votre choix avec le bouton de navigation.

Si votre station n'est pas disponible sur ce serveur ou ne figure pas dans « Radio Internet » > « Service », veuillez vous référer à la page 10 « My MediaU ».

**« Minuterie sommeil » :** choisissez le son de relaxation avec lequel vous souhaitez vous endormir.

**« Historique » :** pour parcourir les stations radio récemment écoutées.

**FR**

### **Radio Internet**

**« Service » :** pour rechercher une station radio Internet ou en ajouter une nouvelle. Pour rechercher une station radio, sélectionnez « Rechercher une station radio » pour accéder à la fonction de recherche. Mettez en surbrillance le caractère désiré, puis appuyez sur « > » (**Réf. 7**) pour passer au caractère suivant. Pour revenir au caractère précédent, appuyez sur « < » (**Réf. 5**) pour le mettre en surbrillance, puis appuyez sur le bouton de navigation (**Réf. 6**) pour lancer la recherche.

#### **Préréglage de vos stations radio Internet favorites**

Lorsque vous avez trouvé la station radio souhaitée, **maintenez enfoncé** le bouton « Fav » (**Réf. 9**) pendant quelques secondes pour accéder à l'écran « Ajout à mes favoris ». Tournez le bouton de navigation pour choisir le numéro de préréglage, puis confirmez votre choix (**Réf. 6**).

Pour afficher vos stations préférées préréglées, appuyez sur le bouton « Fav ».

**Un conseil pour sélectionner rapidement vos stations radio :** une fois les préréglages définis pour la radio Internet, vous pouvez faire défiler l'affichage jusqu'à l'une de ces options (par exemple la radio Internet), puis, sans la sélectionner, appuyez sur le bouton « Fav » pour afficher vos stations préférées préréglées et les sélectionner rapidement.

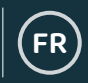

### **« Centre multimédia »**

Sélectionnez l'option « Centre multimédia » sur l'écran en tournant le bouton de navigation (**Réf. 6**) et en appuyant sur celui-ci pour confirmer la sélection.

#### **USB :**

Branchez une clé USB (**Réf. 14**) contenant des fichiers. Mettez en surbrillance et sélectionnez le dossier / morceau que vous avez choisi en utilisant le bouton de navigation (**Réf. 6**).

Vous pouvez également utiliser le port USB pour charger votre appareil.

#### **UPnP :**

Le protocole réseau Universal Plug and Play vous permet de vous connecter à d'autres appareils pour lire votre musique, il s'agit par exemple d'ordinateurs personnels (lecteur multimédia Windows), d'appareils mobiles (GooglePlay) ainsi que d'autres types d'appareils.

Une fois que vous avez sélectionné le protocole UPnP, sélectionnez le mode Radio de votre appareil pour vous connecter. Sur votre téléphone, vous devrez peut-être sélectionner la radio. **Votre appareil et la radio IR100 doivent être connectés au même réseau Wi-Fi.**

Dans Paramètres UPnP, sélectionnez l'appareil avec le bouton de navigation, vous pourrez à partir de celui-ci lire de la musique ou des fichiers multimédias sur l'écran de la radio.

Sur votre appareil, si vous avez configuré des dossiers partagés, vous pouvez utiliser le bouton de navigation pour sélectionner et confirmer votre choix en appuyant dessus.

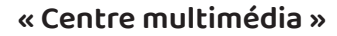

**FR**

#### **« Mes listes de lecture » :**

Vous pouvez créer une liste de lecture comportant des musiques ou des fichiers multimédias favoris à partir du protocole réseau UPnP. Durant la lecture d'un média, pressez et **maintenez enfoncé** le bouton de navigation de l'unité ou de la télécommande pour l'enregistrer dans Ma liste de lecture.

Accédez à la fonction « Mes listes de lecture » depuis le Centre multimédia.

#### **« Effacer ma liste de lecture » :**

Si vous avez créé une liste de lecture par le biais d'une connexion UPnP, vous pouvez sélectionner cette option pour effacer la liste de lecture. Sélectionnez l'option « Effacer ma liste de lecture » en utilisant le bouton de navigation.

« Confirmer la suppression ? » s'affiche alors à l'écran. Avec le bouton de navigation, sélectionnez « OUI » pour supprimer votre liste de lecture.

#### **Mon compte Media U : ajout de stations radio**

Vous pouvez ajouter manuellement des stations à la radio via Media U lorsqu'elles ne sont pas disponibles en mode Radio Internet.

Dans les paramètres de configuration, vous pouvez connecter la radio à un compte Media U via le site Web www.mediayou.net.

Assurez-vous que la radio est connectée à un réseau Wi-Fi, puis recherchez l'adresse MAC sans fil de la radio par le biais de « Centre d'informations » > « Informations système » > « Informations sans fil ». Entrez cette adresse sur le site Web de Media U pour permettre à la radio de synchroniser votre compte.

Une fois la fonction correctement configurée, vous pouvez enregistrer et afficher vos propres listes de lecture de stations Media U.

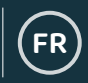

### **Spotify Connect**

Appuyez sur le bouton « Menu » (**Réf. 3**) et faites défiler l'affichage jusqu'à la fonction Spotify Connect.

#### **Diffusez vos morceaux dans votre pièce avec Spotify Connect**

- 1. Connectez votre radio IR100 à votre réseau Wi-Fi.
- 2. Ouvrez l'application Spotify sur votre téléphone, tablette ou ordinateur portable et connectez votre appareil au même réseau Wi-Fi que la radio.
- 3� Lancez la lecture d'une chanson et sélectionnez « Appareils disponibles ».
- 4. Sélectionnez votre radio IR100, vous pouvez désormais écouter le son diffusé.

Utilisez votre téléphone, tablette ou ordinateur pour contrôler le service Spotify. Accédez au site Web **spotify.com/connect** pour en savoir plus.

Le logiciel Spotify est soumis aux licences tierces énumérées ici :

www.spotify.com/connect/third-party-licenses.

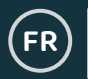

#### **« Centre d'informations »**

Accédez au menu principal en sélectionnant « Menu » (**Réf. 3**), puis en sélectionnant « Centre d'informations ».

**« Informations météorologiques » :** pour activer les informations météorologiques relatives à un emplacement défini, sélectionnez d'abord le continent en utilisant le bouton de navigation (**Réf. 6**), puis sélectionnez l'une des options disponibles. Sélectionnez ensuite le pays, puis la ville.

Une fois que vous avez choisi une ville, les informations suivantes s'affichent à l'écran : température actuelle, image du symbole de la météo et plage de températures approximative pour les 5 prochains jours.

**« Informations financières » :** permet de sélectionner et de consulter une large gamme d'indices boursiers du monde entier.

**« Informations système » :** pour afficher la version logicielle du système, la version de Spotify et les informations liées à la connexion sans fil. L'option Informations sans fil permet d'afficher des informations comme la force du signal Wi-Fi.

### **Raccordements**

#### **Sortie ligne**

Situé sur le panneau arrière de la radio, le port « Sortie ligne » (**Réf. 13)** permet de connecter un amplificateur / appareil stéréo externe.

Connectez simplement un câble AUX du port « Sortie ligne » à l'amplificateur / appareil stéréo.

Commencez la lecture du contenu audio à partir de la radio Internet, du Centre multimédia, de Spotify Connect, de la source AUX ou Bluetooth.

**FR**

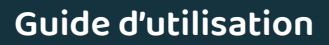

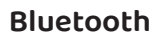

**FR**

Sélectionnez l'option « Bluetooth » sur l'écran en tournant le bouton de navigation (**Réf. 6**) et en appuyant sur celui-ci pour confirmer la sélection.

Accédez aux paramètres de votre appareil de manière à connecter votre appareil à la radio via Bluetooth.

Le nom de la radio Internet est « Oakcastle IR100 ». Sélectionnez cette radio pour établir la connexion, votre radio devrait émettre un signal audio court pour indiquer qu'elle est connectée.

Sélectionnez le contenu audio de votre choix sur votre appareil, puis lancez la lecture.

Contrôlez la lecture du contenu audio depuis votre appareil, au lieu d'utiliser les boutons de navigation de la radio.

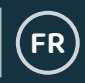

## **Paramètres de configuration**

**Sur l'écran, sélectionnez « Configuration » pour parcourir toute une gamme de paramètres d'affichage, de performances et de son.** 

**« Réseau »** : sélectionnez cette option pour afficher et modifier les options Wi-Fi et réseau.

#### **« Configuration du réseau sans fil »**

Dans les « Paramètres réseau », vous pouvez configurer une connexion Wi-Fi en sélectionnant « Configuration du réseau sans fil ». La radio commence alors à rechercher des réseaux Wi-Fi environnants.

Trouvez votre réseau Wi-Fi et sélectionnez-le en utilisant le bouton de navigation (**Réf. 6**). Saisissez des lettres / des chiffres en faisant défiler l'affichage avec le bouton de navigation jusqu'à ce que le caractère correct s'affiche, il est nécessaire d'appuyer ensuite sur « > » (**Réf. 7**) pour passer au caractère suivant. Appuyez sur « < » si vous souhaitez revenir au caractère précédent (**Réf. 5**). Une fois la saisie terminée, appuyez sur le bouton de navigation pour confirmer.

Une fois la connexion Wi-Fi établie, vous êtes redirigé vers l'interface du menu principal. Le signal Wi-Fi s'affiche alors en blanc, en haut à gauche de l'écran. À noter : le mot de passe Wi-Fi est sensible à la casse.

#### **« Réseau sans fil (WPS PBC) »**

Sélectionnez cette option pour rechercher votre réseau Wi-Fi à l'aide de WPS. Une fois le réseau sélectionné, vous disposez de 120 secondes pour appuyer sur le bouton WPS de votre routeur Wi-Fi. Cette opération permet de connecter votre routeur Wi-Fi à votre radio sans avoir à entrer de mot de passe.

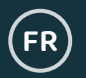

### **Paramètres : « Date et Heure »**

#### **« Réglage manuel de la date et de l'heure »**

Une option vous permet de régler manuellement l'heure et la date au lieu d'utiliser la détection automatique de celles-ci.

Accédez aux « Paramètres de configuration », puis sélectionnez « Date et heure » en utilisant le bouton de navigation (**Réf. 6**).

Sélectionnez l'option « Régler la date et l'heure » avec le bouton de navigation, puis choisissez « Configuration manuelle ».

Modifiez le champ Jour en mettant en surbrillance le chiffre, puis en utilisant le bouton de navigation pour sélectionner l'unité souhaitée. Une fois que vous avez sélectionné le correct chiffre, cliquez sur « > » (**Réf. 7)** pour passer au champ Mois. Répétez ce processus pour les champs Année, Heure et Minutes.

Une fois la configuration manuelle terminée, appuyez sur le bouton de navigation (**Réf. 6**) pour confirmer.

Modifiez le format de la date et de l'heure. Vous pouvez définir le format de l'horloge sur 12 ou 24 heures sous les options « Définir le format de l'horloge » et « Définir le format de la date » dans les « Paramètre de configuration ».

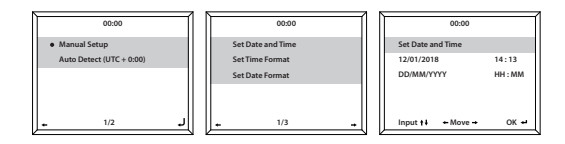

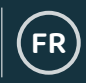

### **Paramètres : Radio-réveil**

#### **Réglage de l'Alarme 1 / Alarme 2**

Pour régler une alarme sur votre radio, accédez aux « Paramètres de configuration », puis faites défiler l'affichage pour sélectionner l'option « Alarme » ou cliquez sur le bouton « Alarm » (**Réf. 4**) situé sur le panneau avant de la radio.

Après avoir sélectionné l'option « Alarme », sélectionnez « Alarme 1 » ou « Alarme 2 », puis mettez en surbrillance « Activer » pour régler l'alarme (**Réf. 6**).

En utilisant le bouton de navigation (**Réf. 6**), sélectionnez l'option « Répétition » pour choisir la fréquence de votre alarme. Vous pouvez choisir parmi les options « Tous les jours » et « Une fois », ou sélectionner des jours individuels durant lesquels l'alarme devra retentir. Une fois votre sélection terminée, appuyez sur le bouton « < » (**Réf. 5**) pour revenir aux autres paramètres de l'alarme.

Sélectionnez « Heure », puis tournez le bouton de navigation pour mettre en surbrillance le champ Heure de l'alarme. Une fois que vous avez réglé l'heure désirée, appuyez sur « > » (**Réf. 7**) pour régler ensuite les minutes. Une fois que les minutes correctement réglées, appuyez sur le bouton de navigation (**Réf. 6**) pour confirmer et revenir aux paramètres de l'alarme.

Faites maintenant défiler l'affichage vers le bas et sélectionnez « Son : » en utilisant le bouton de navigation. Vous pouvez désormais choisir entre le bip, la mélodie, la radio Internet ou la source USB comme son de l'alarme. Si vous définissez le son de votre alarme sur la Radio Internet, l'écran affiche la liste des stations radio préréglées. Sélectionnez la station radio à diffuser lors du retentissement de l'alarme en utilisant le bouton de navigation.

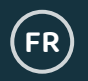

### **Paramètres : les différentes fonctionnalités de l'alarme**

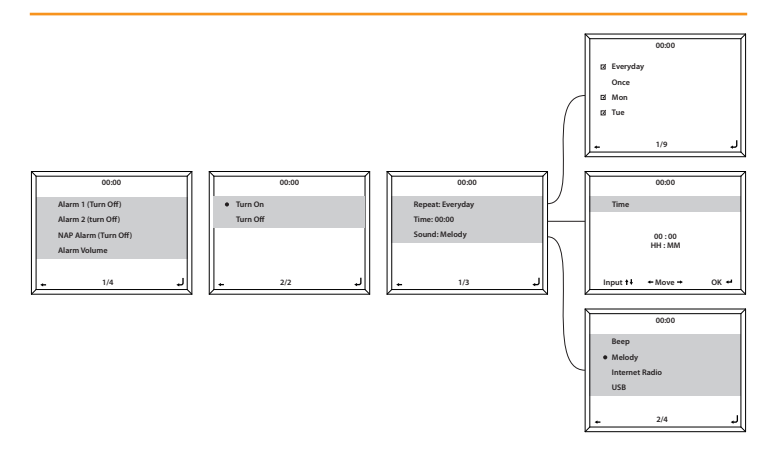

#### **Annuler l'alarme**

Pour annuler votre alarme, sélectionnez « Alarme » dans les « Paramètres de configuration » ou affichez directement cette interface en utilisant le bouton Alarm (**Réf. 4**), puis sélectionnez l'alarme que vous souhaitez désactiver. Une fois l'alarme sélectionnée, vous avez la possibilité de l'« Activer » ou de la « Désactiver ». Mettez en surbrillance l'option « Désactiver », puis utilisez le bouton de navigation (**Réf. 6**) pour confirmer l'opération.

**REMARQUE : modifiez le volume de l'alarme en accédant au paramètre « Volume de l'alarme » dans l'écran « Configuration de l'alarme ».**

#### **Comment désactiver l'alarme lorsqu'elle retentit ?**

Lorsque l'alarme retentit, appuyez sur le bouton « Alarm » (**Réf. 4**) ou le bouton « Standby » (**Réf. 2**) pour désactiver l'alarme. Lorsque vous avez réglé une alarme pour qu'elle retentisse tous les jours ou plusieurs fois, l'indicateur de l'alarme reste affiché sur l'écran principal.

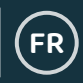

### **Paramètres : les différentes fonctionnalités de l'alarme**

#### **Retarder votre alarme**

Lorsque votre alarme retentit, appuyez sur le bouton de navigation (**Réf. 6**) ou sur tout autre bouton à l'exception du bouton « Standby » ou « Alarm » pour passer en mode Retardateur. La fonction Retardateur fera retentir à nouveau la radio dans 5 minutes.

Désactivez l'alarme retardée appuyant sur le bouton « Alarm » (**Réf. 4**) ou « Standby » (**Réf. 2**).

#### **Volume de l'alarme**

Modifiez le volume de l'alarme en accédant à l'option « Alarme » des « Paramètres de configuration » ou en appuyant sur le bouton « Alarm » (Réf. 4) situé sur le panneau avant de la radio.

Faites défiler l'affichage jusqu'à l'option « Volume de l'alarme », puis utilisez le bouton de navigation (**Réf. 6**) pour modifier le volume de l'alarme. Une fois le réglage terminé, patientez quelques secondes, la radio affiche à nouveau les options de configuration de l'alarme.

À noter : le volume d'alarme réglé dans ce paramètre sera le son émis par l'alarme, il ne peut pas être modifié avec le bouton de navigation / volume (**Réf. 6**) lorsque l'alarme retentit.

#### **« Minuterie sommeil »**

Après avoir sélectionné l'option « Alarme » dans les « Paramètres de configuration » ou appuyé sur le bouton « Alarm » (**Réf. 4**) sur le panneau avant de la radio, sélectionnez « Minuterie sommeil ». Choisissez le nombre de minutes au bout duquel vous souhaitez activer la minuterie sommeil, les options suivantes sont disponibles : 5, 10, 20, 30, 60, 90, 120 minutes. Une fois réglée, la minuterie sommeil s'affiche en bas à droite de l'écran de veille sous le format [0\*Durée définie\*]. La minuterie sommeil affiche ici le nombre de minutes restantes avant sa désactivation.

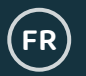

### **Paramètres : caractéristiques supplémentaires**

Les options suivantes sont disponibles dans les « Paramètres de configuration » :

#### **« Minuterie »**

Dans les « Paramètres de configuration », sélectionnez l'option « Minuterie », « 00:00 » s'affiche à l'écran. Pour augmenter / réduire le champ Secondes, utilisez les boutons « > » et « < » (**Réf.7 / Réf. 5**). Pressez et maintenez enfoncés les boutons « < » et « > » pour effectuer un réglage rapide. Une fois que vous avez choisi la durée adéquate, confirmez-la en appuyant sur le bouton de navigation (**Réf. 6**).

#### **Bouton Dimmer**

Le bouton Dimmer vous permet de sélectionner parmi deux modes de luminosité différents. Vous pouvez modifier les deux paramètres de luminosité disponibles sous « Paramètres de configuration » > option « Commande de réglage de la luminosité ».

Sélectionnez le mode « Économie d'énergie » pour régler le niveau de luminosité sur une valeur définie au bout d'une durée d'inactivité de 15 secondes. Ce niveau de luminosité inférieur sera actif jusqu'à ce que vous appuyiez sur un bouton et que vous activiez le paramètre « Activer ».

La modification des paramètres sous le mode « Activer » permet de définir la luminosité lorsque la radio est en marche et utilisée.

Pour basculer manuellement entre les deux réglages de luminosité, appuyez sur le bouton « Dimmer » (**Réf. 10**).

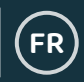

### **Paramètres : caractéristiques supplémentaires**

#### **« Mise à jour logicielle »**

Cette option permet d'afficher les mises à jour logicielles disponibles pour la radio. Si une mise à jour est disponible, sélectionnez-la pour lancer la mise à jour.

#### **« Rétablir la configuration par défaut »**

Sélectionnez cette option pour réinitialiser votre radio afin de rétablir tous les paramètres et préréglages d'usine.

#### **« Minuterie sommeil »**

Pour définir une minuterie sommeil, appuyez sur le bouton « Sleep » (**Réf. 8**) jusqu'à ce que la minuterie souhaitée (15, 30, 60, 90, 120, 150 ou 180 minutes) s'affiche en haut à droite de l'écran.

Pour désactiver la minuterie sommeil, faites simplement défiler les options jusqu'à ce qu'aucune minuterie ne soit réglée, ou utilisez l'option « Désactiver » figurant dans les « Paramètres de configuration ».

Vous pouvez également définir une minuterie sommeil dans les « Paramètres de configuration » et sélectionner l'option « Minuterie sommeil ».

Une fois la durée désirée sélectionnée, un indicateur s'affiche en haut à droite de l'écran de la radio.

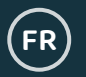

### **Application Télécommande**

Pour contrôler votre radio via une application de contrôle à distance installée sur smartphone ou tablette, téléchargez l'application « Air Music Control » sur votre appareil à partir de l'App Store.

Autrement, accédez à « Paramètres de configuration » > « Appareil », pour accéder au options suivantes :

**1) « Renommer (AirMusic) » -** Sélectionnez cette option pour renommer votre appareil.

**2) « Application AirMusic Control » -** Sélectionnez cette option pour afficher deux codes QR - un pour les appareils Apple et un pour les appareils Android. Scannez le code correspondant que vous devez télécharger depuis l'App Store, en utilisant votre téléphone ou votre tablette.

Une fois l'application téléchargée, ouvrez-la et assurez-vous que votre radio est allumée et qu'elle n'est pas en mode Veille. L'application devrait alors se connecter automatiquement à votre radio Internet Oakcastle. Vous pouvez désormais contrôler votre radio via l'application.

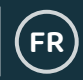

### **Options de configuration supplémentaires**

**« Format de l'heure »** - Sélectionnez le format analogique ou numérique.

**« Lecture programmée » -** Réglez la radio pour qu'elle s'active et se désactive à des heures spécifiques.

**« Langue » -** Sélectionnez la langue de votre choix parmi les langues disponibles dans la liste.

**« Affichage » -** Choisissez parmi l'affichage couleur ou monochrome.

**« Gestion de l'alimentation » -** Sélectionnez cette option pour configurer la radio de manière à ce que celle-ci passe automatiquement en mode Veille au bout d'une période d'inactivité définie, ou en l'absence de signal Wi-Fi. Sélectionnez l'option « Désactiver » pour désactiver cette fonction.

**« Météo » -** Pour activer / désactiver les prévisions météorologiques qui s'affichent sur l'écran de veille. Choisissez votre unité de température préférée, puis entrez votre emplacement géographique. Ces informations seront ensuite affichées sur l'écran de veille à raison d'une fois toutes les 10 secondes.

**« Configuration de la radio locale » -** Pour configurer manuellement votre radio de manière à ce qu'elle sélectionne les stations radio locales au lieu de détecter automatiquement les stations radio.

**« Configuration de la lecture » -** Pour sélectionner le mode de lecture du Centre multimédia : « DÉSACTIVÉE », « Tout répéter », « Répétition unique » ou « Aléatoire ».

**« Appareil » -** Le nom par défaut du réseau DLNA est « AirMusic ». Vous pouvez renommer l'appareil lorsque vous configurez le DLNA.

**« Égaliseur » -** L'égaliseur par défaut est « Normal ». Vous pouvez le modifier en sélectionnant « Plat », « Jazz », « Rock », « Pistes audio », « Classique », « Pop » ou « Actualités ».

**« Reprendre à la mise sous tension de l'unité » -** Activez cette fonction pour que la radio reprenne la lecture dès sa remise sous tension. Autrement, le menu principal restera affiché.

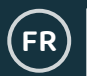

### **Dépannage**

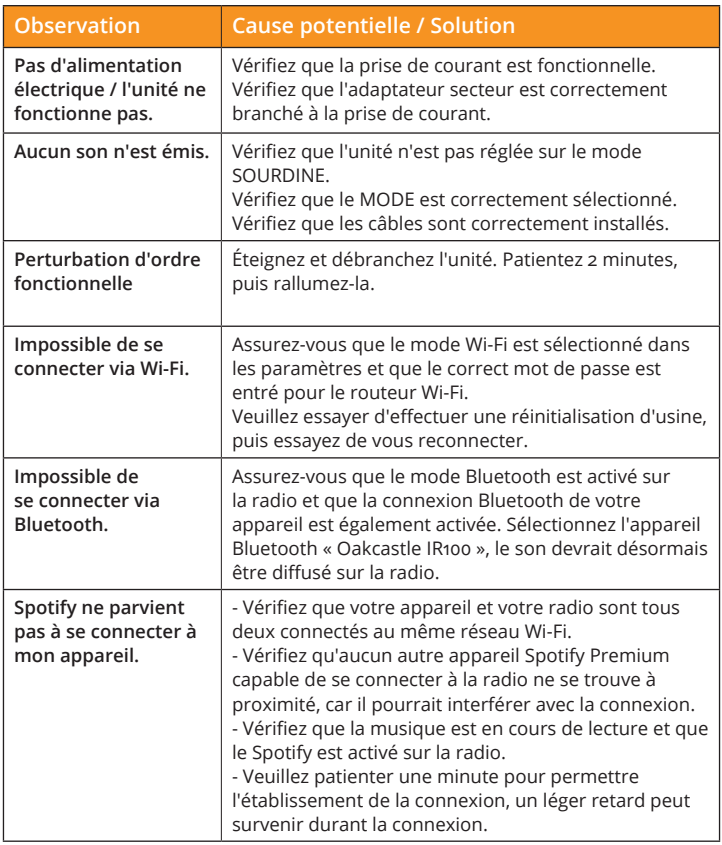

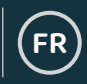

### **Caractéristiques**

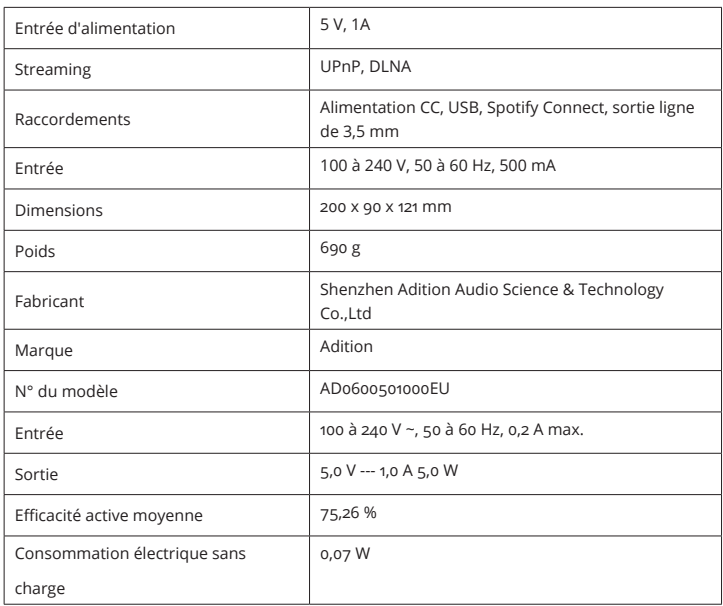

### **Garantie + assistance**

Tous les produits sont livrés avec une garantie standard de 12 mois. Tous les articles doivent être enregistrés sur le site Web **www� oakcastle.co.uk** pour que la garantie soit valide. Une fois sur la page Web, utilisez le menu pour trouver « Enregistrer votre produit ». Vous aurez également la possibilité de prolonger votre garantie pendant 24 mois supplémentaires et ce, gratuitement. Si vous avez besoin d'aide supplémentaire lors de l'utilisation de votre nouvelle radio, veuillez contacter notre équipe d'assistance à l'adresse info@oakcastle.co.uk.

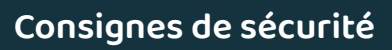

1. Lisez ces instructions.

**FR**

- 2� Conservez ces instructions. Ces instructions peuvent également être téléchargées sur le site Web www.oakcastle.co.uk.
- 3� Tenez compte de tous les avertissements.
- 4. Suivez toutes les instructions.
- 5� Ne nettoyez pas l'appareil avec de l'eau ou à proximité de points d'eau.
- 6. Ne bloquez aucun orifice d'aération. Installez l'unité conformément aux instructions du fabricant.
- 7. Ne l'installez pas à proximité de sources de chaleur comme un radiateur, une bouche d'air chaud, une cuisinière ou tout autre appareil (y compris un amplificateur) qui génère de la chaleur.
- 8. Placez le cordon d'alimentation de sorte qu'il ne soit ni piétiné ni comprimé, en particulier au niveau de la fiche de connexion, de la prise de courant et du point de sortie de l'appareil.
- 9. Utilisez uniquement les fixations/accessoires spécifiés par le fabricant.
- 10. Débranchez cet appareil pendant les orages ou au cours des longues périodes de non utilisation.
- 11. Confiez la réparation de l'unité à un technicien qualifié. Des réparations sont nécessaires si l'appareil est endommagé d'une façon quelconque, par exemple : cordon ou prise d'alimentation endommagé, liquide renversé ou objet tombé à l'intérieur de l'appareil, exposition de l'appareil à la pluie ou à l'humidité, appareil qui ne marche pas normalement ou que l'on a fait tomber.
- 12. Aucune source de flamme nue, telle que des bougies allumées, ne doit être posée sur l'appareil.
- 13. Éliminez les produits électriques et les batteries usagés en toute sécurité et conformément aux réglementations et autorités locales.

#### **AVERTISSEMENTS SUPPLÉMENTAIRES**

Cet appareil doit être gardé à l'abri des gouttes ou des éclaboussements d'eau ; ne posez jamais un objet contenant de l'eau sur cet appareil, par exemple un vase.

La fiche d'alimentation principale est utilisée comme dispositif de débranchement et doit rester facilement accessible durant l'utilisation prévue. Pour mettre entièrement hors tension l'unité de l'alimentation secteur principale, la fiche secteur doit être complètement débranchée de la prise de courant secteur.

Veillez à ce que les piles ne soient pas exposées à une source de chaleur excessive telle que les rayons du soleil, des flammes, etc.

#### **RECYCLAGE DES PRODUITS ÉLECTRIQUES**

Vous devez désormais recycler vos déchets électriques et contribuer ainsi à la protection de l'environnement.

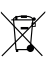

Ce symbole signifie qu'un produit électrique ne doit pas être éliminé avec les ordures ménagères normales. Lorsque vous avez terminé de l'utiliser, veuillez vous assurer

de déposer celui-ci dans une installation

appropriée à son élimination.

IMPORTANT : Veuillez lire attentivement l'ensemble des instructions avant toute utilisation et conserver celles-ci de manière à pouvoir vous y référer ultérieurement.

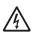

**!**

Risque d'électrocution. Ne pas ouvrir

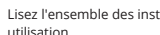

Lisez l'ensemble des instructions avant toute utilisation

et conservez-les pour pouvoir vous y référer ultérieurement.

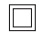

Utilisez exclusivement des pièces identiques à celles d'origine pour les réparations.

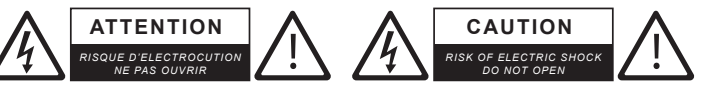

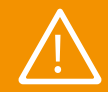

**IMPORTANT : Veuillez lire attentivement l'ensemble des instructions avant toute utilisation et conserver celles-ci de** ! **manière à pouvoir vous y référer ultérieurement.**

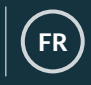

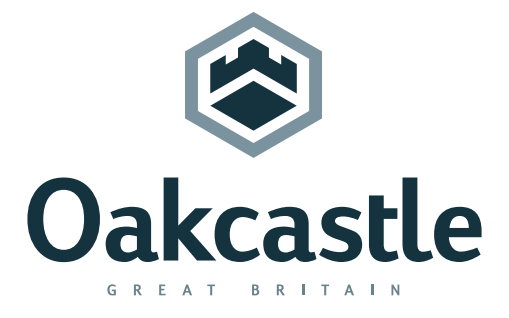

**www.oakcastle.co.uk**